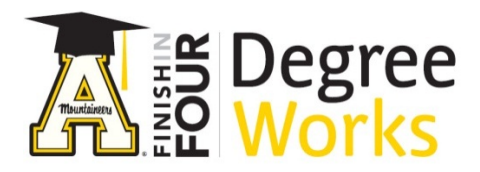

## *Step By Step Instructions: Audit Section for Faculty/Advisors*

- 1) To access DegreeWorks, go to [appalnet.appstate.edu.](https://appalnet.appstate.edu/) Click on DegreeWorks and login with your Appalachian State University username and password. You may also access DegreeWorks directly by going to [dw.appstate.edu.](https://dw.appstate.edu/)
- 2) Once you have selected a student, the first screen you'll see is the Audit "Worksheet" section. *Note: If the audit does not display, it is most likely because the graduation catalog year is prior to 2009.*
- 3) In the audit section the student's name, ID number, degree and major are listed across the top, followed by other helpful information.
- 4) Degree Works groups similar information together on this page in sections referred to as "blocks".

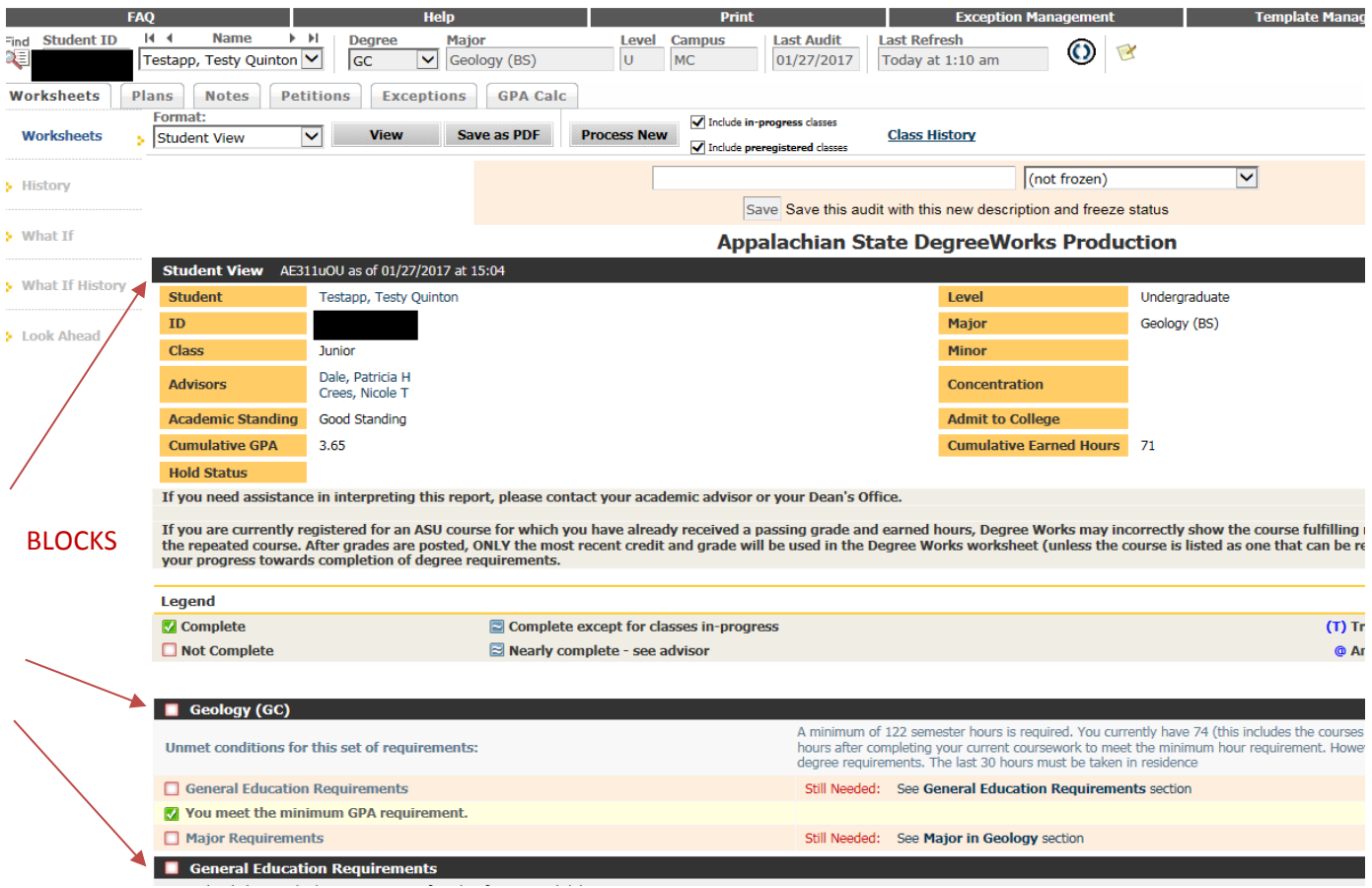

5) In the next section you can see a block which contains some additional student information. You may email a student by clicking on their name in this block.

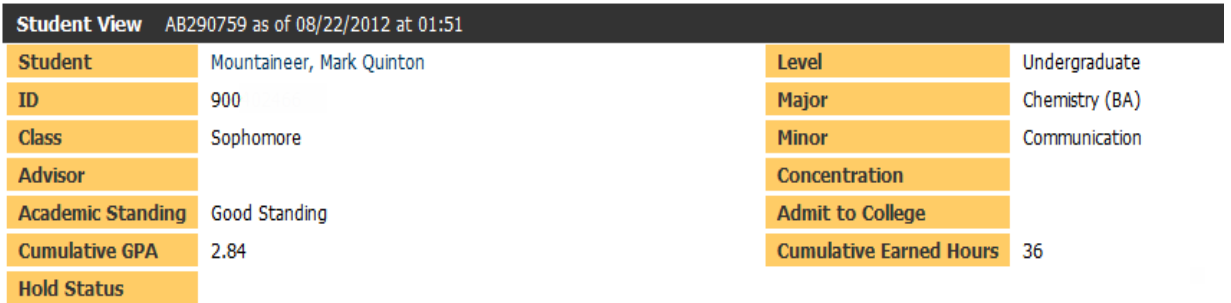

6) Below the first block, a legend is provided to show you what each symbol on the page means, such as courses which are currently in progress, complete or incomplete.

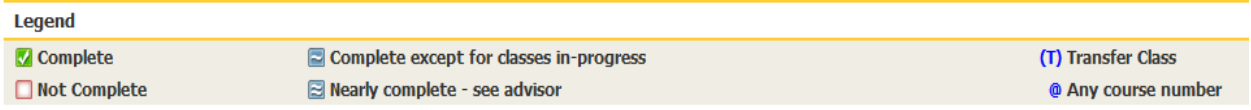

7) The next block shows a simple summary of degree requirements and indicates the fulfillment status of each requirement **or** refers you to other blocks.

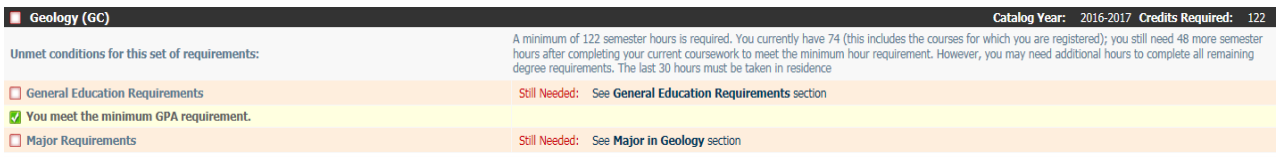

8) The next block shows a summary of **General Education requirements**. Each course that has satisfied a Gen. Ed. Requirement is clearly marked. You can also see when the course was taken and other information about the course, including the grade received.

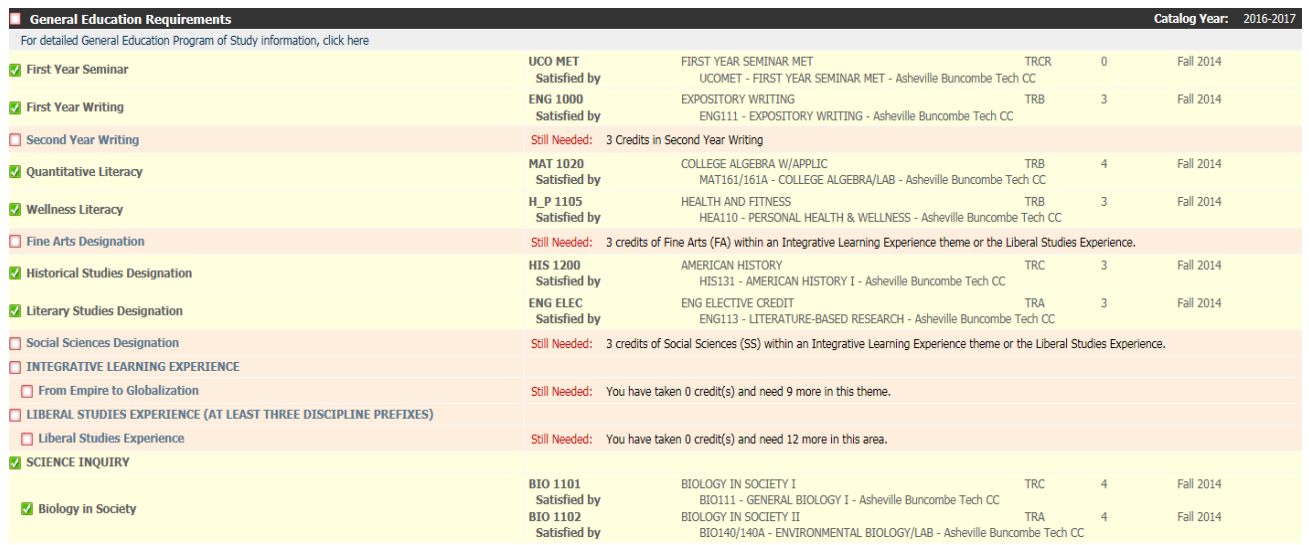

9) There may be a block after the Gen Ed Block that shows special requirements for the student's selected major.

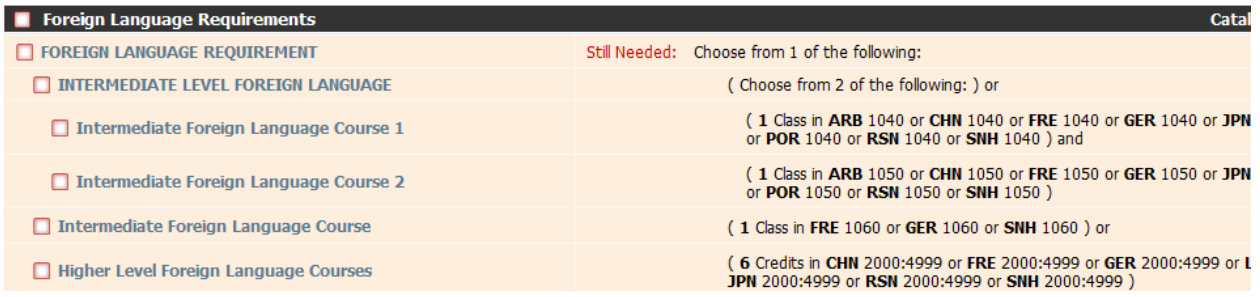

10) The next block is the **major** summary. Courses which have satisfied major requirements are displayed as well as major courses currently in progress.

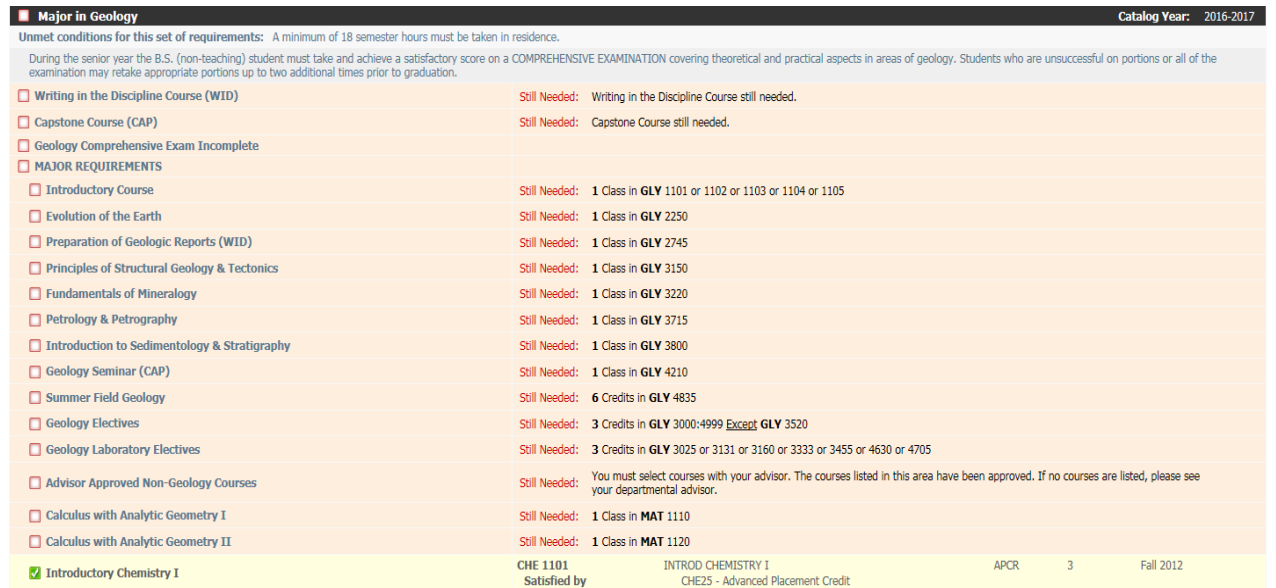

11) In addition to major requirements, you may see a block with requirements specific to certain majors or minors.

## *Here is a Minor Block:*

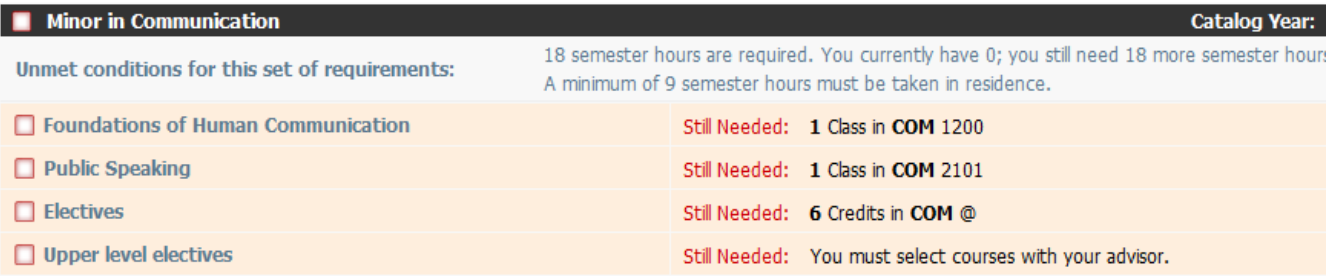

## *Here is a Concentration Block:*

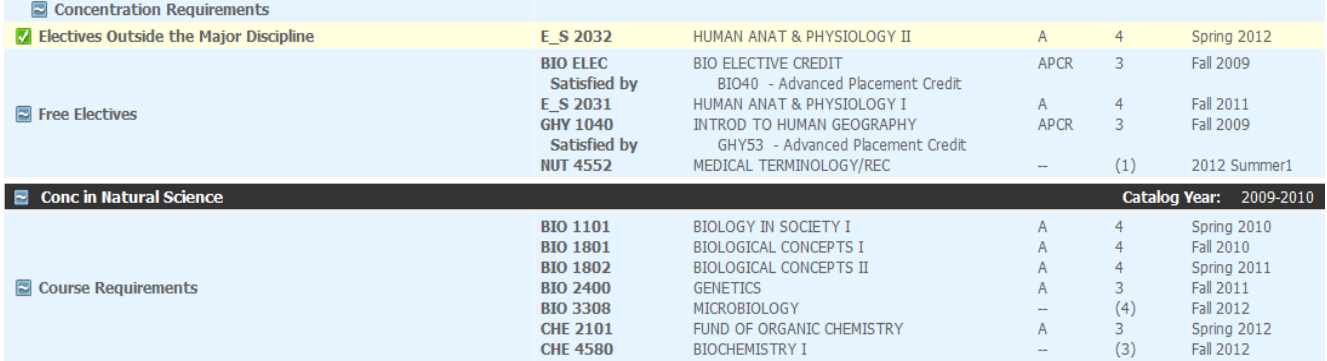

12) The next block lists all general elective courses that do not count in General Education, Major, Concentration, Minor or any other requirement. In DegreeWorks, these are called "Fallthrough Courses."

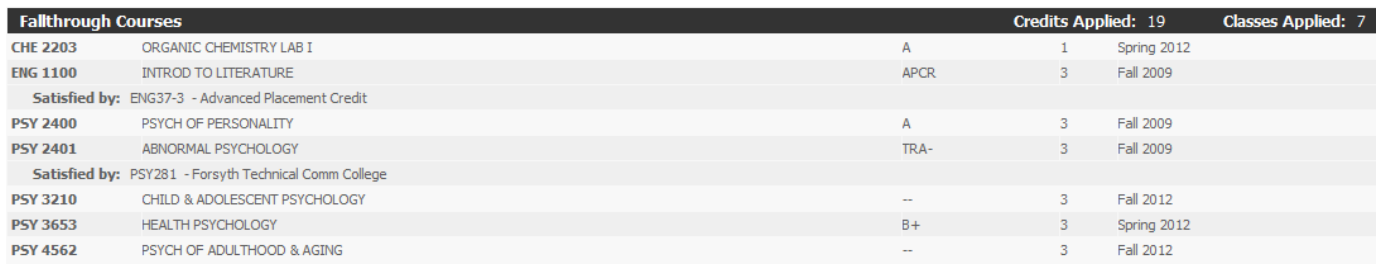

13) You may see a block shows courses that cannot apply to degree requirements next. These courses are insufficient due to grades, repeats, other reasons.

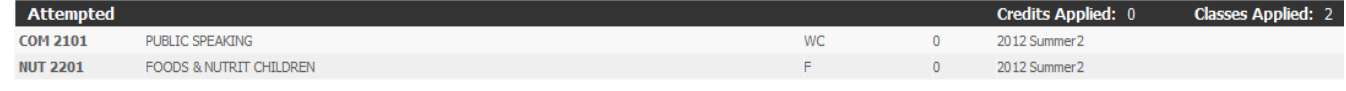

14) The next block shows all courses currently in progress. This includes registered courses for future terms. Note that the course term is listed on the right.

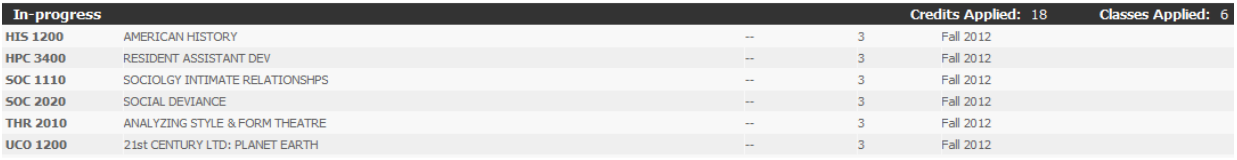

15) Students with Exceptions or other Notes will have those displayed in subsequent blocks.

**Exceptions Type Force Complete Force Complete** Remove Course / Change the Lin Remove Course / Change the Lin

## **Notes**

Student was advised to regis Student and advisor discusse Student was advised to appl Student was advised to regis